# MeteoHelix IoT Pro **BARANI**DESIGN

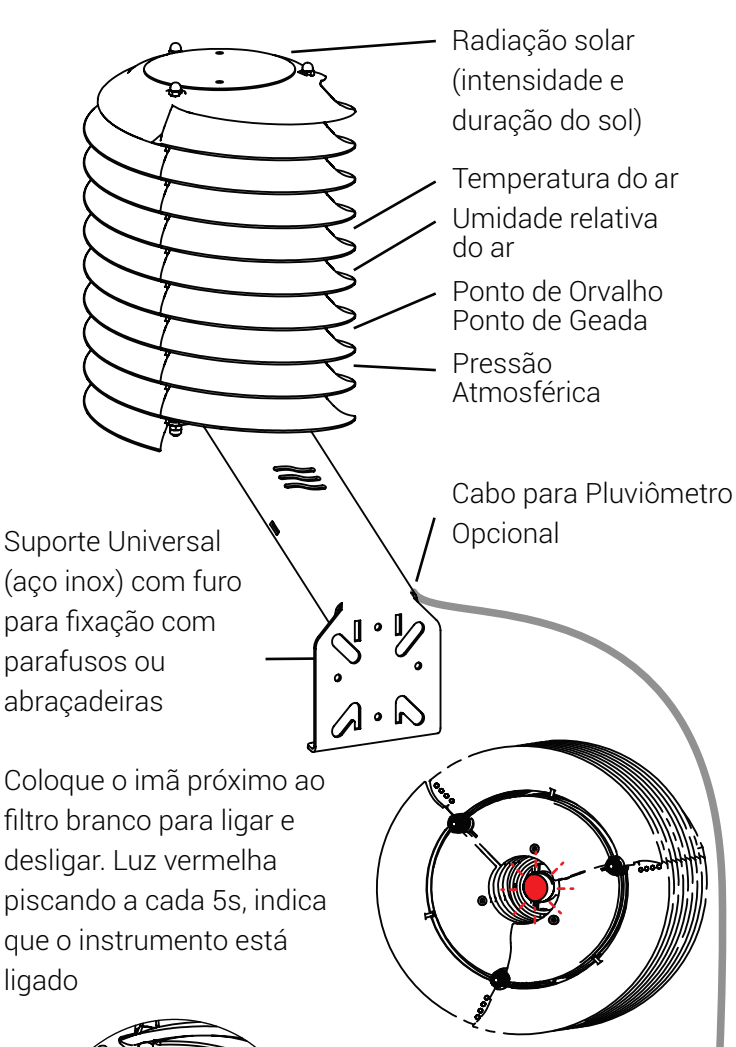

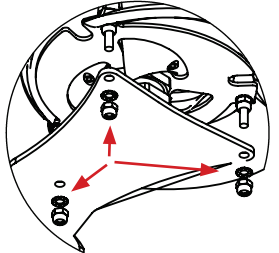

Remova as porcas e arruelas do Helix, manualmente, insira o Helix no suporte, e prenda o Helix com as porcas e arruelas.

# **Opções de Pluviômetros**

Qualquer pluviômetro de báscula, com contato normalmente aberto (NO). Configure os parâmetros do pluviômetro no portal allMeteo

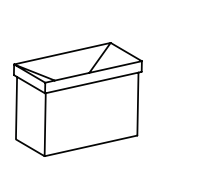

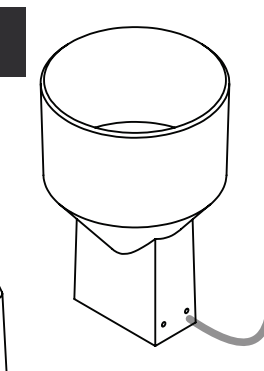

# **•INSTRUÇÕES DE MONTAGEM •INSTRUÇÕES DE REGISTRO NA WEB**

## **ALLMeteo Mapa de Clima & Portal para MeteoHelix IoT Pro Estação Meteorológica wireless**

- 1. Acesse weather.allmeteo.com in a Web browser.
- 2. Crie sua conta e verifique o e-mail de ativação ou entre.

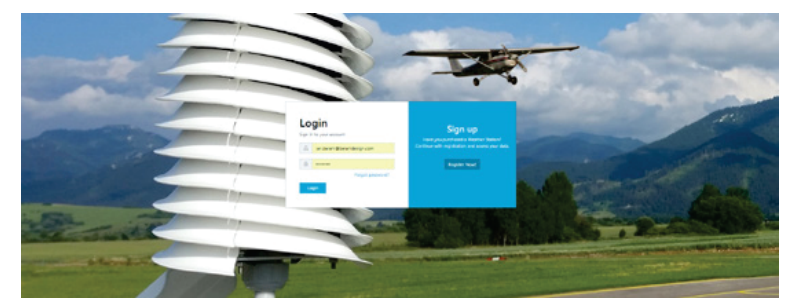

Depois de fazer login em sua conta allMeteo: 3. Na coluna da esquerda navegue até & clique em My stations

4. Click no sinal de + para adicionar suas estações

### **AIDMETEO**  $\equiv$

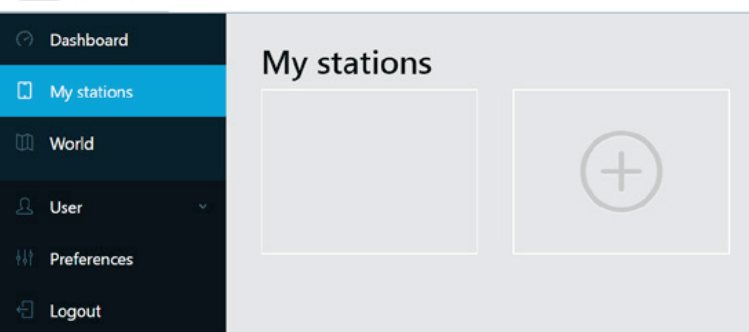

O dashboard exibe um banco de dados com medições ao momentâneas, histórico e previsões. O gráfico permite exibir no máximo duas variáveis de medição. Ex. se você selecionar °C e %RH, terá de excluir °C para ver %RH & pressão barométrica (mBar) juntas.

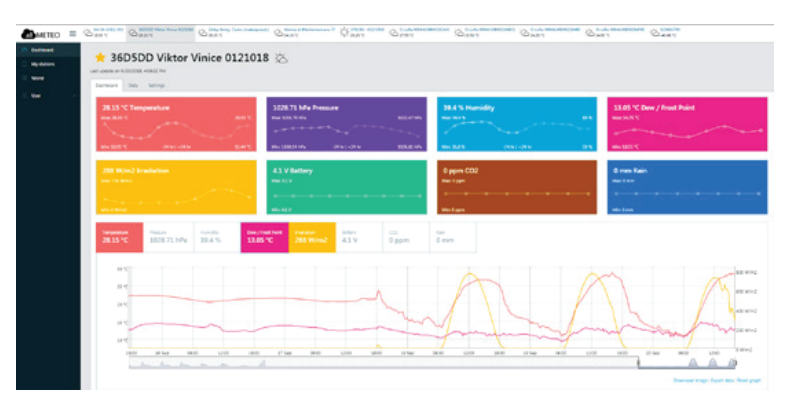

Para aplicações onde as medições climáticas exigem cumprimento as recomendações da Organização Mundial de Meteorologia (WMO)

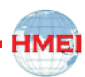